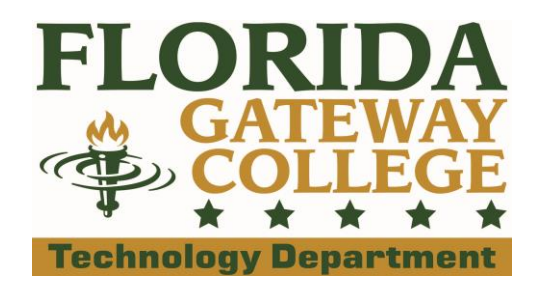

## **Syncing your FGC Wolves email**

## to your Apple phone/device

- 1. Open the '**Settings**' app on your iDevice.
- 2. Scroll down and TAP '**Mail, Contacts, Calendars**'
- 3. TAP '**Add Account**'
- 4. TAP '**Exchange**'
- 5. Input your user information.
	- a. Input your full email into the Email field. *FirstName.LastName@wolves.fgc.edu*
	- b. Input the password to your email into the Password field.
	- c. Input '**WOLVES**' into the description field.
	- d. TAP '**Next**' to verify account info.
		- If the message, "*Cannot Verify Server Identity*" appears then tap '**Continue**'.
	- e. 3 new fields should appear; *Server, Domain, and Username*
		- i. Input the following web address into the *Server* field. *Outlook.office365.com*
		- ii. Input your full email into the *Username* field. *FirstName.LastName@wolves.fgc.edu*
		- iii. TAP '**Next**' to verify account and server info.

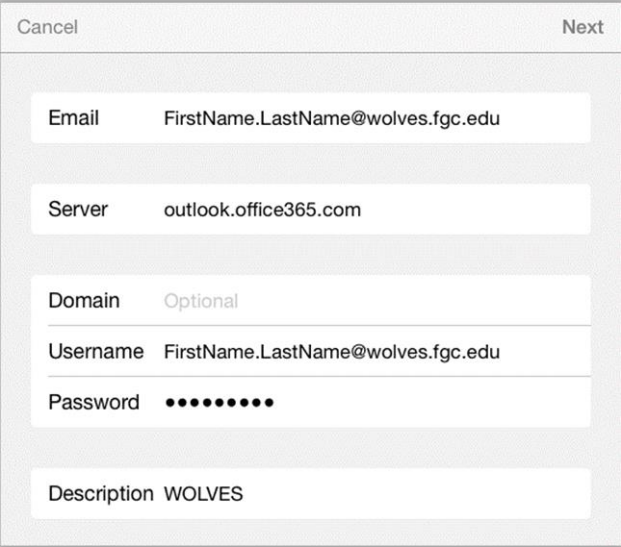

- 6. Select/Deselect which to sync
	- *a. Mail, Contacts, Calendars, Reminders, Notes.* We recommend only syncing *"Mail" and "Calendars"*
- 7. Tap '**Save**'
- 8. Setup complete. Exit the '**Settings**' app. Email located in the '**Mail**' app.

**Need further assistance?** Contact us by submitting a Student Help Request Form located online at: **Technology.FGC.edu/help**